#### **Практическая работа № 18 Создание интерактивной презентации «Времена года» в программе Power Point.**

# *1. Цель работы:*

1) Изучить способы создания интерактивной презентации

*2. Оборудование, приборы, аппаратура, материалы:* персональный компьютер, программа Power Point.

#### *3. Краткие теоретические сведения.*

Презентация, в процессе демонстрации которой есть возможность изменять последовательность предъявления слайдов, называется интерактивной. Существуют два различных способа создания переходов. Первый способ состоит в создании гиперссылок на другие слайды или, в общем случае, на другие объекты (документы на локальном компьютере и Web-страницы в Интернет). Второй способ состоит в размещении на слайдах управляющих элементов (например, Кнопок). Если активизировать кнопку (щелкнуть мышью), то произойдет некоторое событие (в данном случае переход на другой слайд или другую презентацию)

## *4. Задание.*

Создать презентацию "Времена года", состоящую из шести слайдов (рис. 1-6).

- [Приложение 1.](http://festival.1september.ru/articles/520884/pril1.zip) Презентация "Времена года".
- [Приложение 2.](http://festival.1september.ru/articles/520884/pril2.zip) Каталог SEASON.PIC.

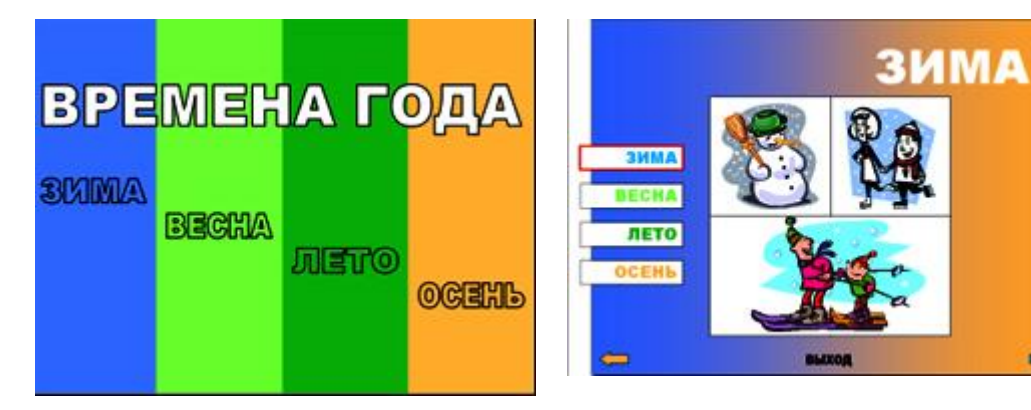

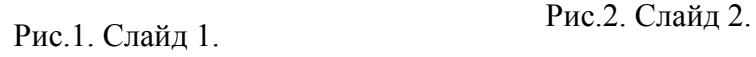

 $\Rightarrow$ 

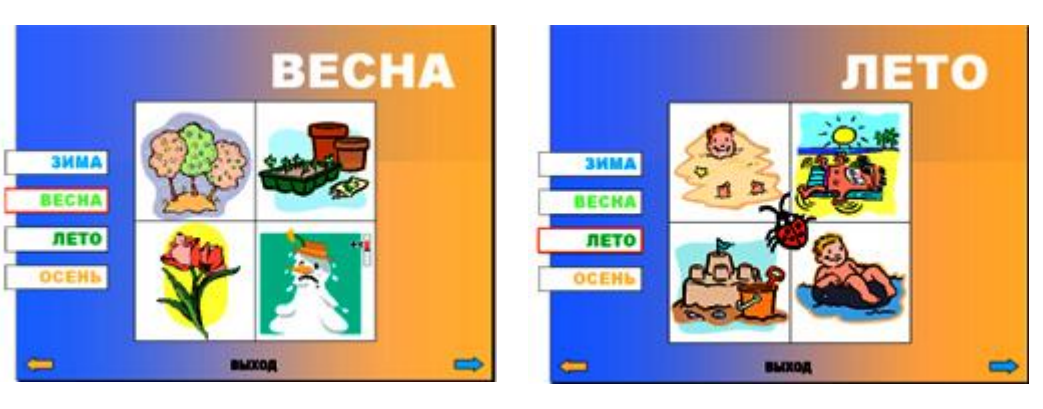

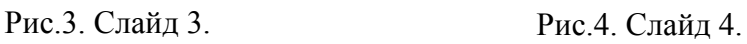

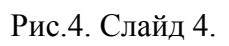

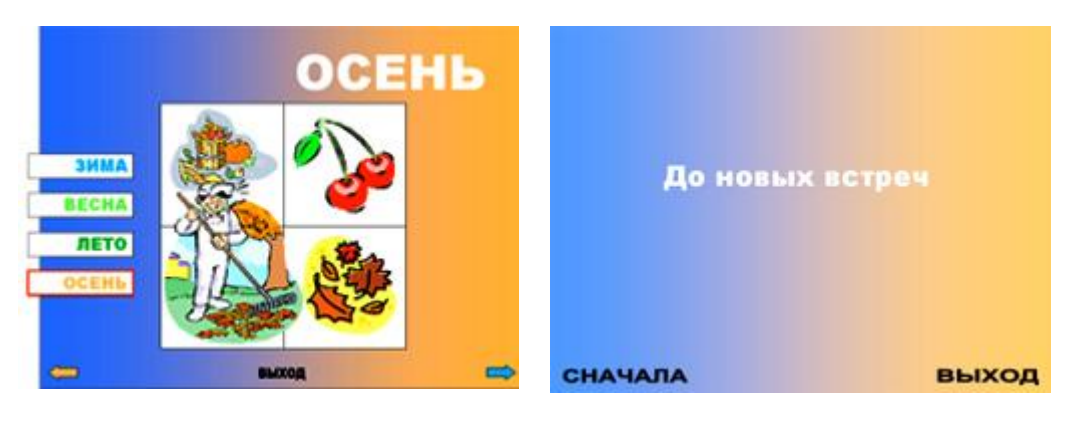

Рис.5. Слайд 5. Рис.6. Слайд 6.

# *Задание 1. Создать титульный слайд с анимацией (рис. 1).*

- Фон градиентная заливка от голубого до оранжевого цвета.
- Четыре прямоугольника, расположенных впритык друг к другу, одинаковых по размеру, но разных по цветам. Слева направо: голубой (тот же цвет, что и в градиентной заливке фона), светло-зеленый, темно-зеленый, оранжевый.
- Надпись "ВРЕМЕНА ГОДА", выполненная средствами WordArt'а, цвет букв белый.
- Надписи "ЗИМА", "ВЕСНА", "ЛЕТО", "ОСЕНЬ", выполненные средствами WordArt'а, цвет букв совпадает с цветом соответствующего прямоугольника.
- Анимация (табл. 1, объекты идут в порядке появления на экране):

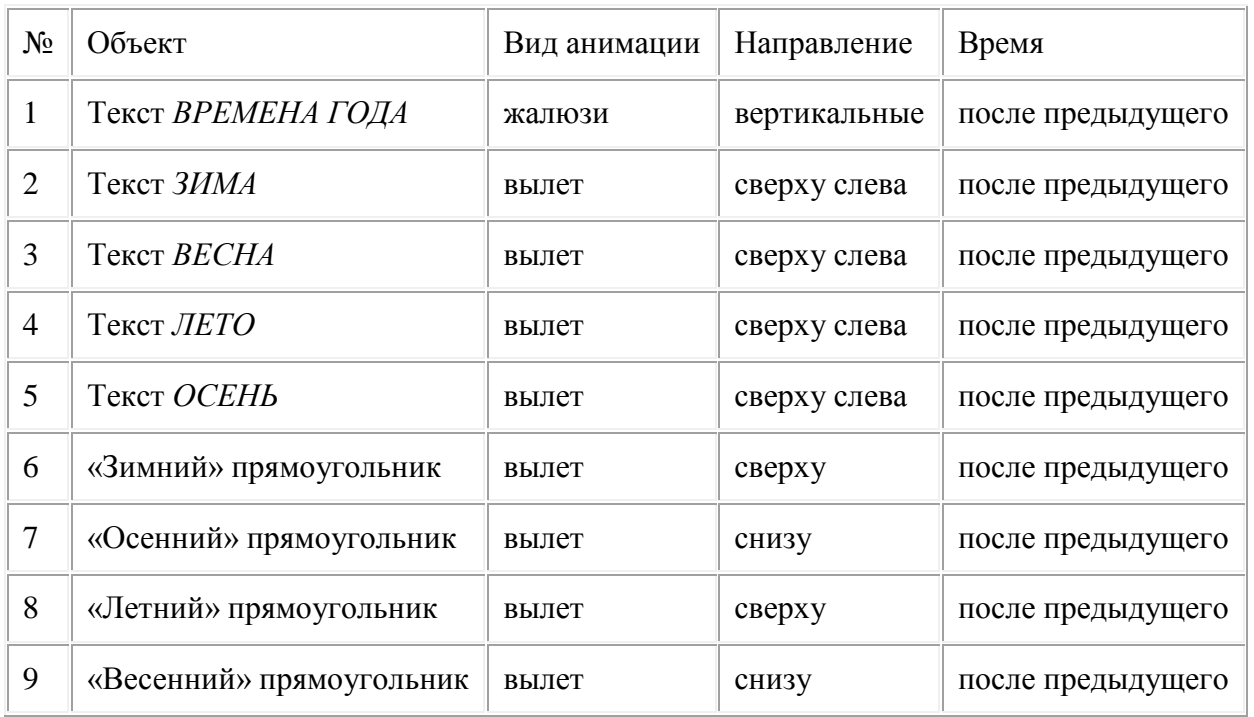

Таблица 1.

# *Комментарии*

1. Построить четыре одинаковых прямоугольника:

- построить один прямоугольник произвольного размера;
- продублировать его трижды, разместив дубликаты впритык друг к другу;
- выровнять по нижнему или верхнему краю (Действия > Выровнять/Распределить);
- перекрасить прямоугольники (слева направо: голубой, светло-зеленый, темнозеленый, оранжевый) и убрать обводку;
- сгруппировать все прямоугольники (Действия > Группировать);
- изменить размер группы так, чтобы она целиком закрывала страницу и не выходила за ее границы;
- разгруппировать объекты (Действия > Разгруппировать).
- 2. Задать фон (Формат \ Фон): градиентная заливка из двух цветов от голубого (цвет, выбранный для первого «зимнего» прямоугольника) до оранжевого («осенний» прямоугольник); выбрать команду Применить ко всем.
- 3. Добавить название "ВРЕМЕНА ГОДА" объект WordArt:
- отцентрировать относительно вертикальной оси слайда (сначала сменить «точку отсчета»: Действия > Выровнять/Распределить > Относительно слайда, а затем Действия > Выровнять/Распределить > Выровнять по центру, не забыть вернуть «точку отсчета» в исходное состояние).
- 4. Названия времен года (гиперссылки): "ЗИМА", "ВЕСНА", "ЛЕТО", "ОСЕНЬ" объекты WordArt; цвет заливки совпадает с цветом соответствующего прямоугольника; контур - черный.
- распределить названия на прямоугольниках, после чего для более точного распределения выбрать команду Действия > Выровнять/Распределить > Распределить по вертикали;
- отцентрировать название и соответствующий прямоугольник относительно вертикальной оси;
- после того, как будут созданы все слайды, настроить действия:

-По щелчку мыши: Перейти по гиперссылки на слайд… (выбрать в списке соответствующий слайд) и Выделить;

-По наведении указателя мыши: Выделить.

5. Настроить анимацию (табл. 1).

## *Задание 2. Создать образец слайдов (рис. 7).*

- Сверху расположен заголовок прописные буквы белого цвета.
- В центре слайда поле из четырех одинаковых белых квадратов.
- Слева четыре прямоугольных надписи: "ЗИМА", "ВЕСНА", "ЛЕТО", "ОСЕНЬ"; цвет букв совпадает с цветом соответствующего прямоугольника.
- Внизу управляющие элементы: стрелка влево (действие вернуться на предыдущий слайд), стрелка вправо (действие – перейти на следующий слайд), надпись "ВЫХОД" (действие – переход на последний слайд).

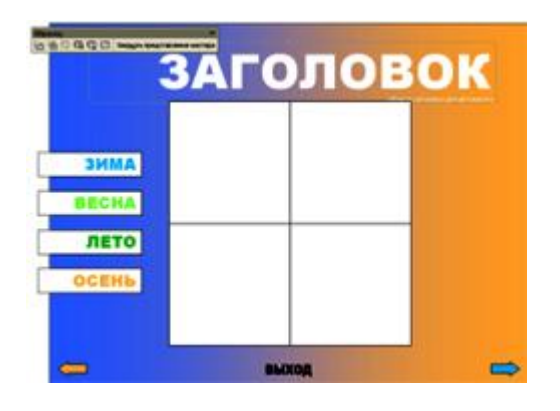

*Рис.7. Образец слайдов*

## *Комментарии*

- 1. Выполнить команду верхнего меню: Вид \ Образец \ Образец слайдов.
- 2. Удалить все элементы, кроме заголовка.
- 3. Задать параметры заголовку: прописные буквы; форматирование по правому краю; цвет - белый.
- 4. Добавить четыре одинаковых квадрата, объединенных в большой квадрат (черный контур, белая заливка):
- нарисовать верхний левый квадрат;
- скопировать и поместить дубликат впритык к оригиналу справа; выровнять нижний край;
- сгруппировать; группу скопировать и поместить дубликат впритык к оригиналу снизу, после чего выровнять оба объекта по вертикальному центру.
- 5. Кнопки для перехода на слайды:
- создать первую кнопку инструментом Надпись: прямоугольный контейнер немного выходит за пределы слайда; обводка – черный цвет; заливка – белый цвет; цвет букв совпадает с выбранным «сезонным» цветом; форматирование текста – по правому краю;
- скопировать трижды, изменить надписи, после чего распределить по вертикали и выровнять по левому краю (Действия > Выровнять/Распределить);
- после того, как будут созданы все слайды, настроить действия:

-По щелчку мыши: Перейти по гиперссылке на слайд… (выбрать в списке соответствующий слайд) и Выделить.

- 6. Стрелки внизу экрана для перехода на предыдущий и на следующий слайды:
- нарисовать одну из стрелок (Автофигуры: Фигурные стрелки);
- продублировать и отразить ее (Действия > Повернуть/Отразить > Слева направо);
- расположить по краям и выровнять по нижнему краю;
- задать левой стрелке «осенний» цвет, правой «зимний»;
- настроить действия: щелчок по левой стрелке Перейти по гиперссылке: На предыдущий слайд, а по правой - Перейти по гиперссылки: На следующий слайд.
- 7. Создать по центру слайда надпись ВЫХОД: настроить действие По щелчку мыши – Перейти по гиперссылке: На последний слайд.

8. Закрыть образец слайдов и перейти в обычный режим.

# *Задание 3. Создать слайды по образцу (рис. 2-4) и последний слайд (рис. 6).*

- На основе созданного в задании 2 образца слайдов, добавить четыре слайда с заголовками "ЗИМА", "ВЕСНА", "ЛЕТО", "ОСЕНЬ".
- На первом слайде и на образце слайдов для надписей "ЗИМА", "ВЕСНА", "ЛЕТО", "ОСЕНЬ" настроить переход на соответствующий слайд.
- На каждом слайде слева выделить красным прямоугольником надпись, соответствующую данному слайду (например, на слайде "ЗИМА" надпись "ЗИМА").
- На слайдах разместить рисунки из каталога SEASON.PIC (табл. 2).

Таблица 2.

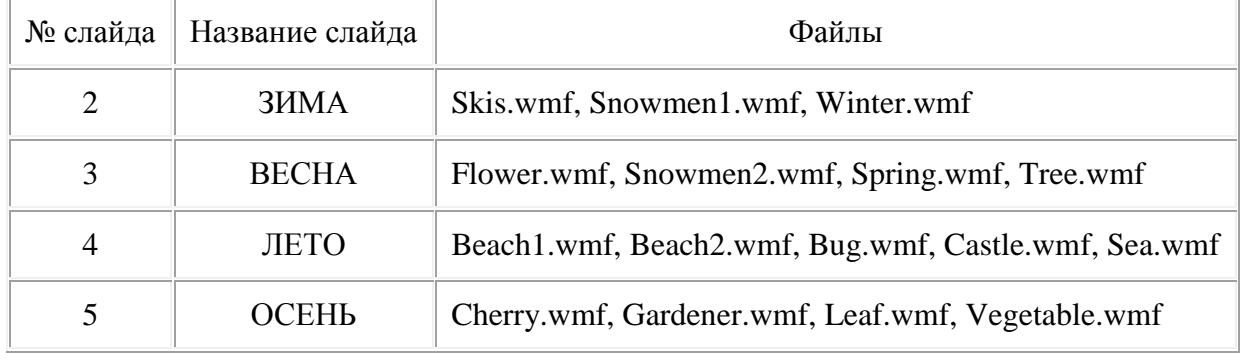

Для первого (рис. 1) и шестого (рис. 6) слайдов отключить фон образца. На шестом сладе добавить надпись "До новых встреч" и две гиперссылки с соответствующими переходами – "СНАЧАЛА" (переход на первый слайд), "ВЫХОД" (завершение показа).

## *Комментарии*

- 1. Добавить 5 слайдов: Вставка \ Создать слайд.
- 2. На 1-м и 6-м слайдах отключить фон: Формат \ Фон; выбрать Исключить фон образца; выбрать команду Применить.
- 3. Добавить заголовки на 2-5 слайды.
- 4. На первом слайде и на образце слайдов для надписей "ЗИМА", "ВЕСНА", "ЛЕТО", "ОСЕНЬ" настроить переход на соответствующий слайд.
- 5. Оформить слайды 2-5 по образцу (рис. 2-5).
- 6. На каждом слайде 2-5 нарисовать поверх одноименной надписи с названием сезона красный прямоугольник.
- 7. Оформить последний слайд:
- добавить надписи "До новых встреч", "СНАЧАЛА", "ВЫХОД";
- для надписи "СНАЧАЛА", настроить действие по щелчку мыши Перейти по гиперссылке: На первый слайд;
- для надписи "ВЫХОД", настроить действие по щелчку мыши Перейти по гиперссылке: Завершить показ.

# *Примечания.*

- 1. Многие часто используемые команды по работе с объектами расположены в контекстном меню, которое вызывается щелчком правой кнопки мыши по объекту. Например, там находятся команды Настройка действия и Настройка анимации.
- 2. Если не удается поставить графический объект на выбранное место, и при движении он перемещается дискретно (рывками), то возможно необходимо выполнить команду Действия > Сетка и направляющие > Привязка: убрать галочку Привязать к сетке. Также можно попробовать увеличить масштаб просмотра.
- 3. Все команды по выравниванию объектов друг относительно друга и относительно слайда собраны в меню Действия > Выровнять/Распределить. Следует учесть, что сначала надо выбрать точку отсчета - относительно чего будет проходить выравнивание и распределение: относительно слайда или относительно других выбранных объектов. В первом случае надо убедиться, что выбран режим Действия > Выровнять/Распределить > Относительно слайда, а во втором, что он отключен.

## **Творческая работа. Создание интерактивной презентации**

Темы:

- 1. Моя семья (мой класс, мои друзья, моя спортивная команда).
- Слайд-оглавление: фотографии людей с подписями;
- Слайды членов семьи: фотография, сведения о нем;
- Фотоальбом.
- 2. Мой любимый город (страна).
- Слайд-оглавление: структурные единицы (фотографии, история, люди и т.п.);
- Слайды с информацией.
- Фотоальбом.
- 3. Актеры (музыканты, спортсмены).
- Слайд-оглавление: фотографии актеров (музыкантов, спортсменов) с подписями;
- Слайды для каждого актера: фотографии, сведения о нем, фильмография.
- 4. Художники.
- Слайд-оглавление: фотографии художников или какая-то из картин с подписями;
- Слайды для каждого художника: фотографии, сведения о нем, картины.
- 5. Знаки зодиака.
- Слайд-оглавление: названия 12 знаков с датами;
- Слайды для каждого знака: картинка, описание.
- Возможно деление на гороскопы: детский, женский, мужской, семейный.
- 6. Восточный гороскоп.
- Слайд-оглавление: названия 12 животных с годами рождения с 1900 года по текущий год;
- Слайды для каждого животного: картинка, описание.
- 7. Цветочный гороскоп.
- Слайд-оглавление: названия с датами;
- Слайды для каждого растения: картинка, описание.
- 8. Цветы.
- Слайд-оглавление: названия с картинками цветов;
- Слайды для каждого цветка: картинка, описание, легенда.
- 9. Имена.
- Слайд-оглавление: выбор мужских или женских имен;
- Заглавные слайды по тематике: фотографии девушек или юношей с именами;
- Слайды для каждого имени: характеристика людей с таким именем.

#### 10. Праздники.

- Слайд-оглавление: календарь на год, праздники выделены контрастным цветом или квадратиком и являются гиперссылками на слайд с праздником;
- Слайды с праздниками: название праздника; картинка; происхождение праздника или традиции, или стишок о празднике, или подборка поздравлений и т.п.

#### 11. Рецепты.

- Слайд-оглавление деление рецептов на супы, вторые блюда, гарниры, десерты и т.п., каждый раздел в свою очередь делится на названия блюд, являющихся гиперссылками на слайд с рецептом данного блюда;
- Слайды с рецептами: рецепт, фотография или рисунок.
- 12. Азбука в картинках:
- Слайд-оглавление: русский (английский) алфавит, гласные красным цветом, согласные – синим, каждая из букв гиперссылка на слайд с соответствующей буквой;
- Слайды с буквами: на каждую букву картинка, а также загадка с отгадкой на эту букву или скороговорка на отработку этой буквы, стишок о букве и т.п.

13. Счет в картинках:

- Слайд-оглавление: числа, каждое из которых гиперссылка на слайд с соответствующим числом;
- Слайды с числами: картинка, а также стишок о числе, ребусы с использованием числа (7я – Семья, 40а – Сорока) и т.п.

## 14. Найди лишнее.

- Слайд-оглавление: выбор способа представления объектов (слова, рисунки и т.п.);
- На каждом из слайдов несколько предметов, надо выбрать правильный, переход на следующий слайд осуществляется только при выборе правильного объекта.
- 15. Свободная тема.

#### **Общие требования к оформлению презентации:**

- 1. Первый титульный слайд: название учебного заведения, название проекта, автор проекта (с указанием класса), город и год.
- 2. Второй титульный слайд с анимацией.
- 3. Слайд-оглавление содержание презентации с использованием гиперссылок.
- 4. На каждом слайде предусмотреть переходы на слайды (настройка действий): предыдущий и следующий слайды; слайд-оглавление; последний слайд; возврат на слайд, откуда был вызван подчиненный слайд.
- 5. Создавать слайды по образцу (образец задается пользователем).
- 6. Разумное использование анимации, внутри одного слайда анимация должна осуществляться автоматически.
- 7. Переход между слайдами по щелчку мыши.
- 8. Наличие фотографий или рисунков.
- 9. Не менее 10 слайдов.
- 10. Размер презентации не должен превышать 3 Мбайта.
- 11. [Приложение 3.](http://festival.1september.ru/articles/520884/pril3.zip) Примеры презентаций.

# *5. Содержание отчета*

Отчет должен содержать:

- 1. Название работы.
- 2. Цель работы.
- 3. Задание и его решение.
- 4. Вывод по работе.